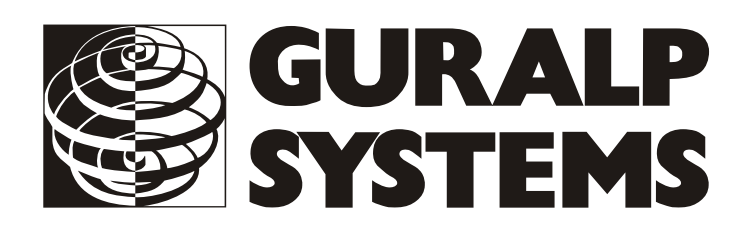

## **CMG-DCM Data module Platinum Firmware**

## **Network installation**

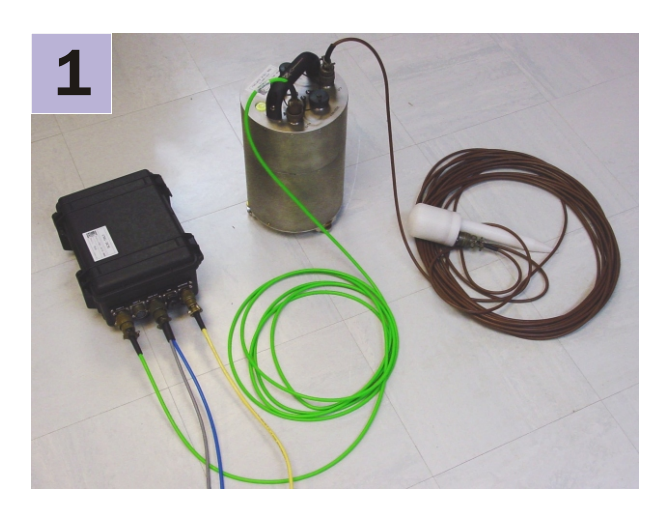

Check you have all components and cables.

- \* CMG-DCM module
- \* Green digitizer↔DCM cable
- \* Blue/grey combined DCM←PC and power cables
- \* Yellow DCM←Ethernet cable

You will need a Windows or Linux PC with an RS232 (COM) port, a Güralp Systems digitizer or digital sensor and a DC power supply of between 12 and 24 volts.

Choose a suitable location for the DCM.

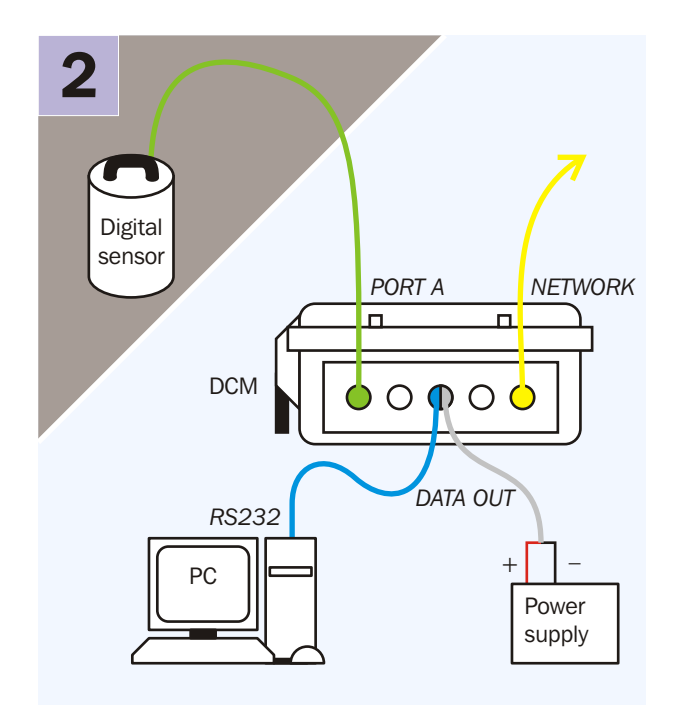

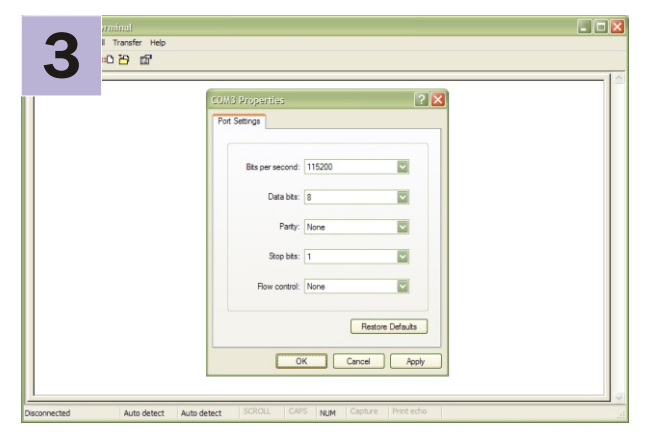

Connect the various parts together:

- \*Connect the green digitizer cable (signal  $+$  power) between the *PORT A* socket on the DCM and the *DATA* connector on the digitizer. Connect a second digitizer or digital sensor to *PORT B* if applicable;
- \*Connect the yellow DCM↔ Ethernet cable between the *NETWORK* socket on the DCM and your network switch or hub;
- \*Connect the 9-pin 'D' connector on the blue cable to your PC's serial (COM) connector;
- \*Connect the free, stripped end of the grey cable to the power supply. Connect the black wire to the negative (–) terminal and the red wire to the positive  $(+)$  terminal;
- \*The blue and grey cables are joined together at a 10-pin mil-spec socket. Attach this to the *DATA OUT* connector on the DCM, and switch on the power supply. *Do this step last..*

Run a terminal program, e.g. HyperTerminal, on your PC. Connect to the relevant serial port with these settings:

- \* 115,200 baud;
- \* 8 data bits;
- \* No parity bit;
- \* 1 stop bit;
- \* No flow control; and
- \* vt100 emulation (necessary for gconfig).

Press *ENTER* a few times until you get a *login:* prompt.

## **Network installation**

**5**

**4** When you get the "login:" prompt, type **root** and press <*ENTER>*. Enter the password **rootme** and press <*ENTER>* again.

You should get a prompt which looks like [dcm-xxxxx ~]

You can now start entering commands. Type **passwd**, and press *ENTER. E*nter a new password for the administrator account. If you must write it down, store it securely.

Type **gconfig** to enter the menu system. Use the arrow and <*ENTER>* keys to select, first, Networking and then eth0 - Primary wired network interface.

Use the <*TAB>* or arrow keys to highlight the Configuration method field and press <*ENTER>* to see the choices: use the arrow keys and <*ENTER>* to select either "DHCP" or "Static" configuration. If you selected "Static", use the <*TAB>* or arrow keys to move the cursor to the IP address field and enter the required address in CIDR format (*aaa.bbb.ccc.ddd/nn* where *nn* is the number of network bits in the address - usually 24). You can also enter the IP address of your network's gateway in the following field, if required.

Use the <*TAB>* or cursor keys to highlight the <Submit> button and then press <*ENTER>.*

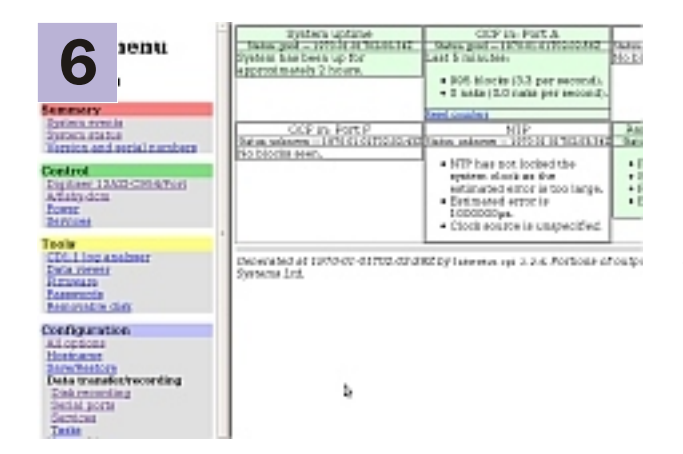

Point your Web browser to *https://aaa.bbb.ccc.ddd/* replacing *aaa.bbb.ccc.ddd* with the IP address of the DCM.

Enter the username **root** and the password you chose in step 4 - You should see the DCM's Web page interface.

There is, in the main part of the display, a box for each port. Where there is a connected digitiser, the box turns green to indicate that GCF data is being received. The number of packets received in the last five minutes is also displayed. Use this to check the connection.

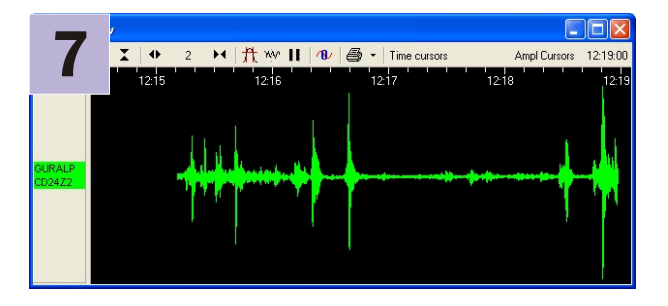

Run Scream! on a computer elsewhere on your network, and instruct it to receive UDP data from port 1567 of the DCM (use GCFSEND:B as the setting for "Command"). Check that the streams are available.

**Please refer to the full manual for detailed usage instructions, configuration and troubleshooting.**